## **Liebe Schülerinnen und Schüler,**

Diese Anleitung soll euch beim ersten Anmelden in Moodle unterstützen. (...)

## **Anmelden bei der Lernplattform Moodle:**

1. Rufe in deinem Internetbrowser die folgende Seite auf: [https://](https://moodle.koeln/166613/) [moodle.koeln/166613/](https://moodle.koeln/166613/) . Die aufgerufene Startseite sieht so aus:

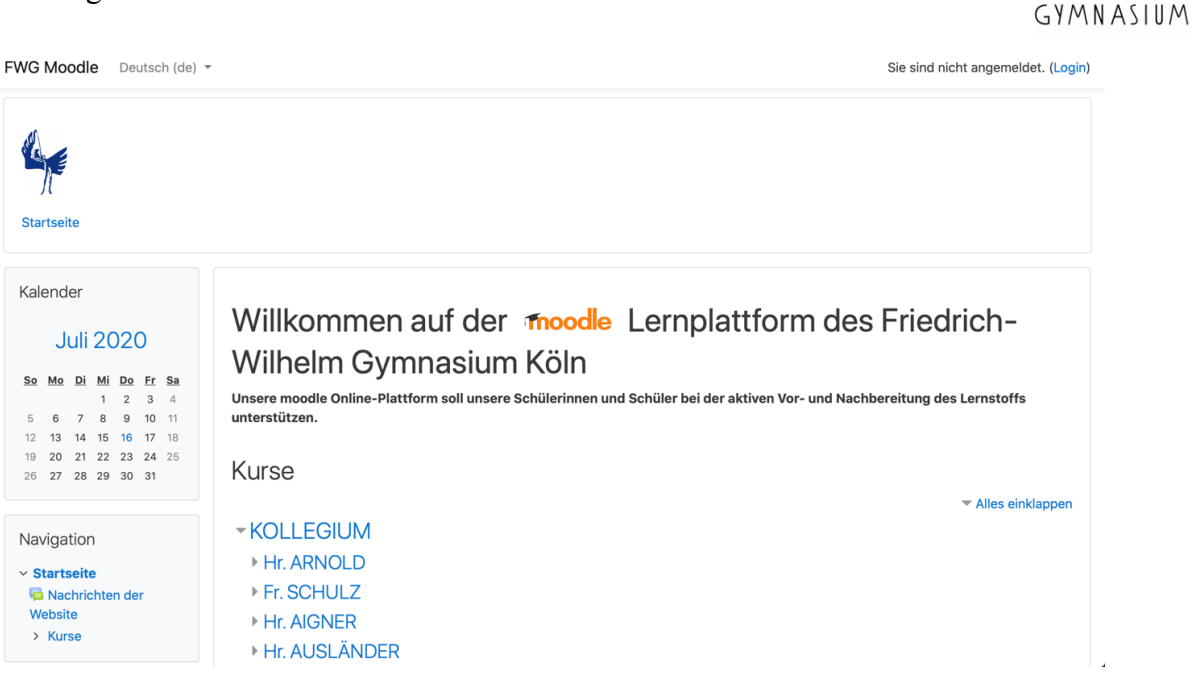

2. Oben rechts findest du die Schaltfläche **Login**. Klicke auf **Login** und gib deine Daten zur Anmeldung ein. Die Seite für die Eingabe deiner Anmeldedaten sieht so aus:

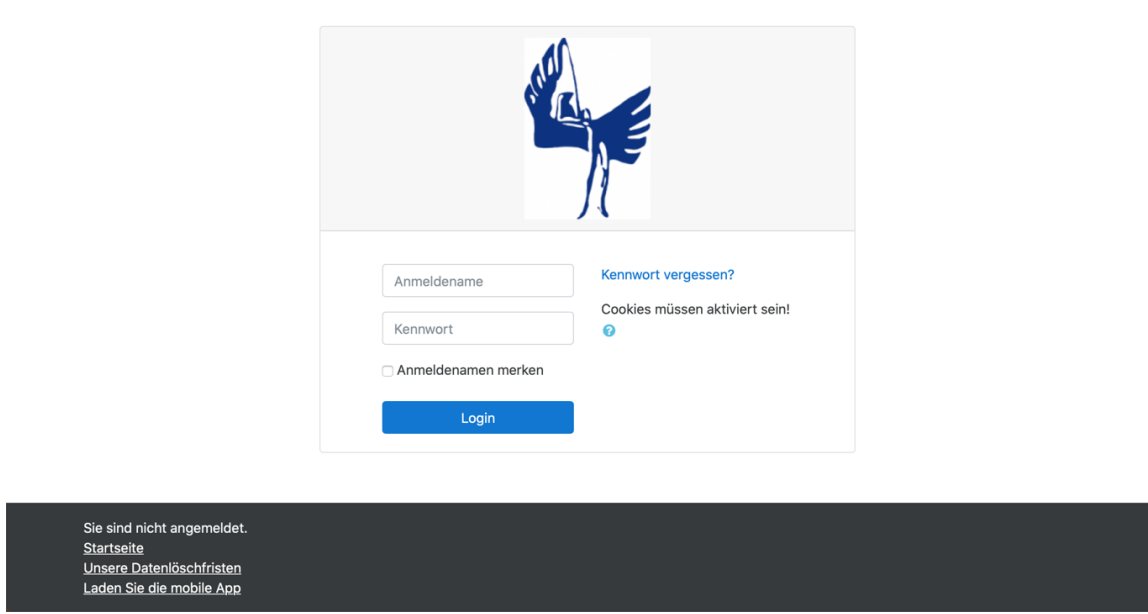

Deine Anmeldedaten erhältst du wie folgt:

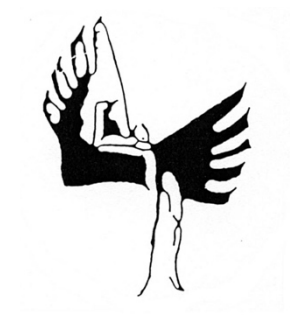

FRIEDRICH-WILHELM

Dein **Anmeldename** setzt sich zusammen aus "**vorname.nachname**" (in unserem Beispiel hier lautet der Anmeldename einfach "Testschueler.fwg"). Dein **Kennwort** wurde dir **per Mail** zugesendet. In vielen Fällen landet die entsprechende Mail leider im Spamordner. Bevor du Hilfe suchst, solltest du auf jeden Fall hier nachsehen! Zudem ist zu beachten, dass die Zustellung der Mail vom Moodle-Administrator einige Zeit (ca. 30 Minuten) dauern kann.

3. Nachdem du dich erfolgreich eingeloggt hast, befindest du dich auf der Startseite von FWG Moodle. Die sieht wie folgt aus:

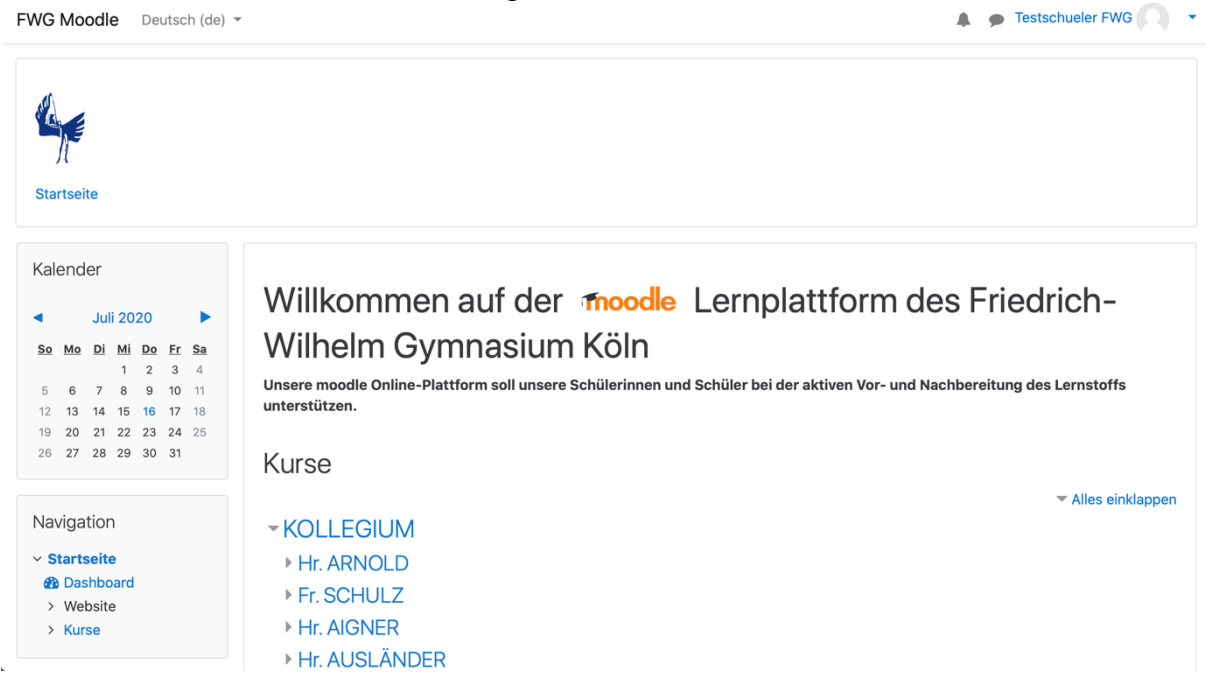

Oben rechts steht nun dein Name, links dein Kalender, unterhalb des Kalenders befinden sich u. a. deine Kurse und im Bereich in der Mitte erscheinen alle Lehrer des Kollegiums des FWGs.

Wie du deine Onlinekurse findest und wie du dich in ihnen orientierst, lernst du im Tutorial "**Erste Schritte in Moodle August2020**"!